**Changes for the Better** 

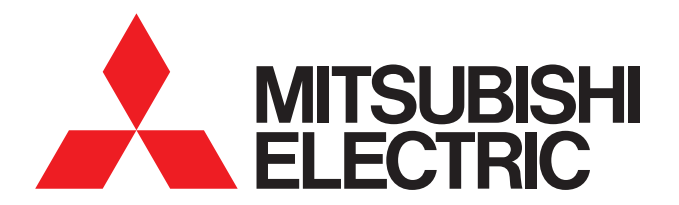

空調冷熱総合管理システム AE-200J 低温MELTOUCHライセンス版

**初期設定・試運転 簡易ガイドフック - 業務用 - 2019-12** 

## 疑問を **低温機器接続**に困ったときの 解決 AE-200J 設定 】 【 試運転 早わかりガイドブック □監視/操作 21 スケジュール ア 状態リスト  $\blacktriangleright$ 2014/01/15<br>AM10:10  $0.30$ <br> $8.30$  $101850$  $0011.2^{\circ}$ 00 8.10

 $\frac{95}{1}$  a. 90

 $\frac{95}{1.80}$ 

 $0.92$   $^{0.92}$ 

 $10^{10}$  a.gro

 $001$   $^{8.9^\circ\circ}_{1.9^\circ\circ}$ 

 $0.90$ 

 $0$ <sup>1</sup>  $^{8.9^{\circ}$ 

 $\frac{95}{1.8}$ 

ON/OFF

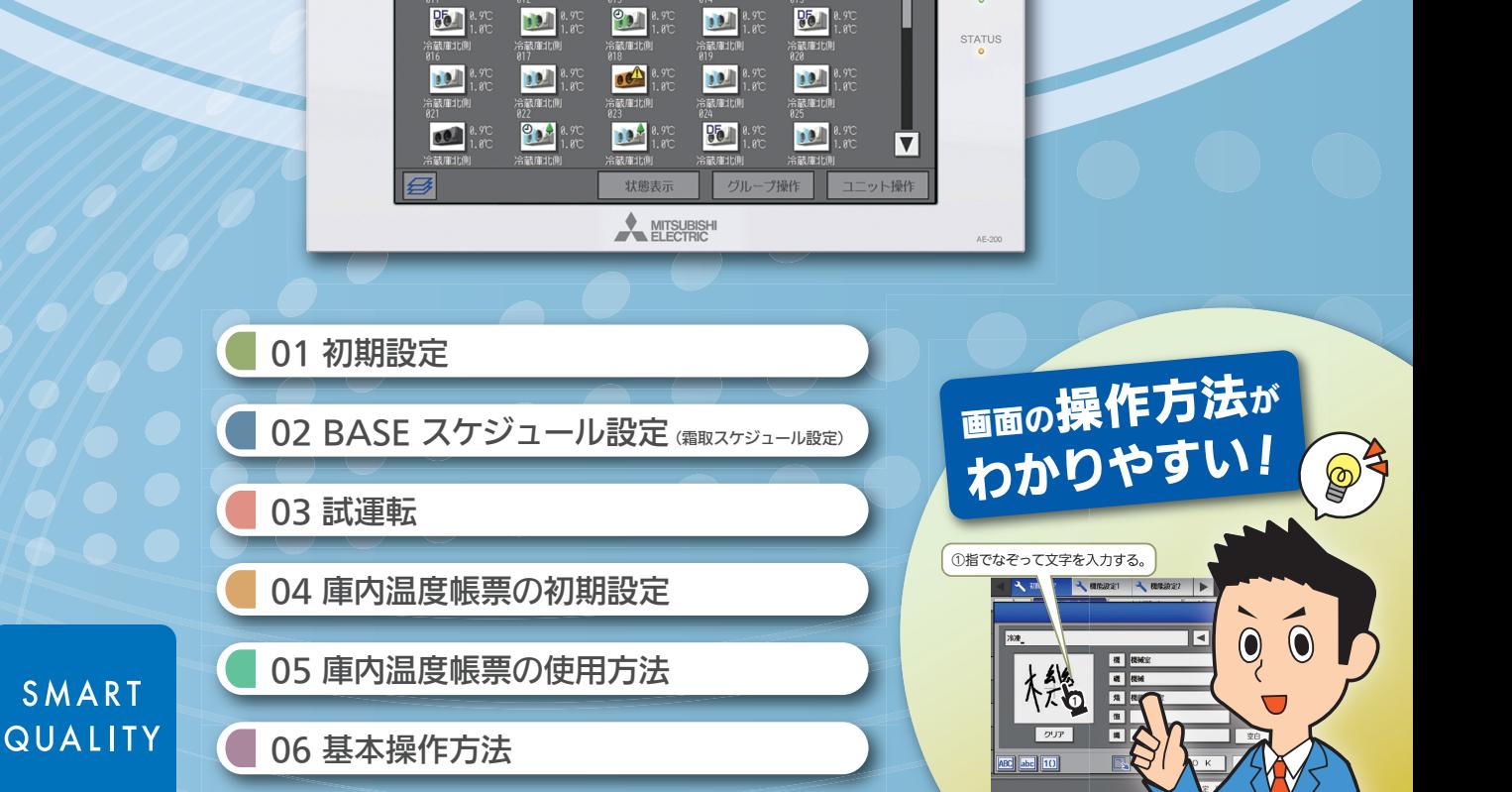

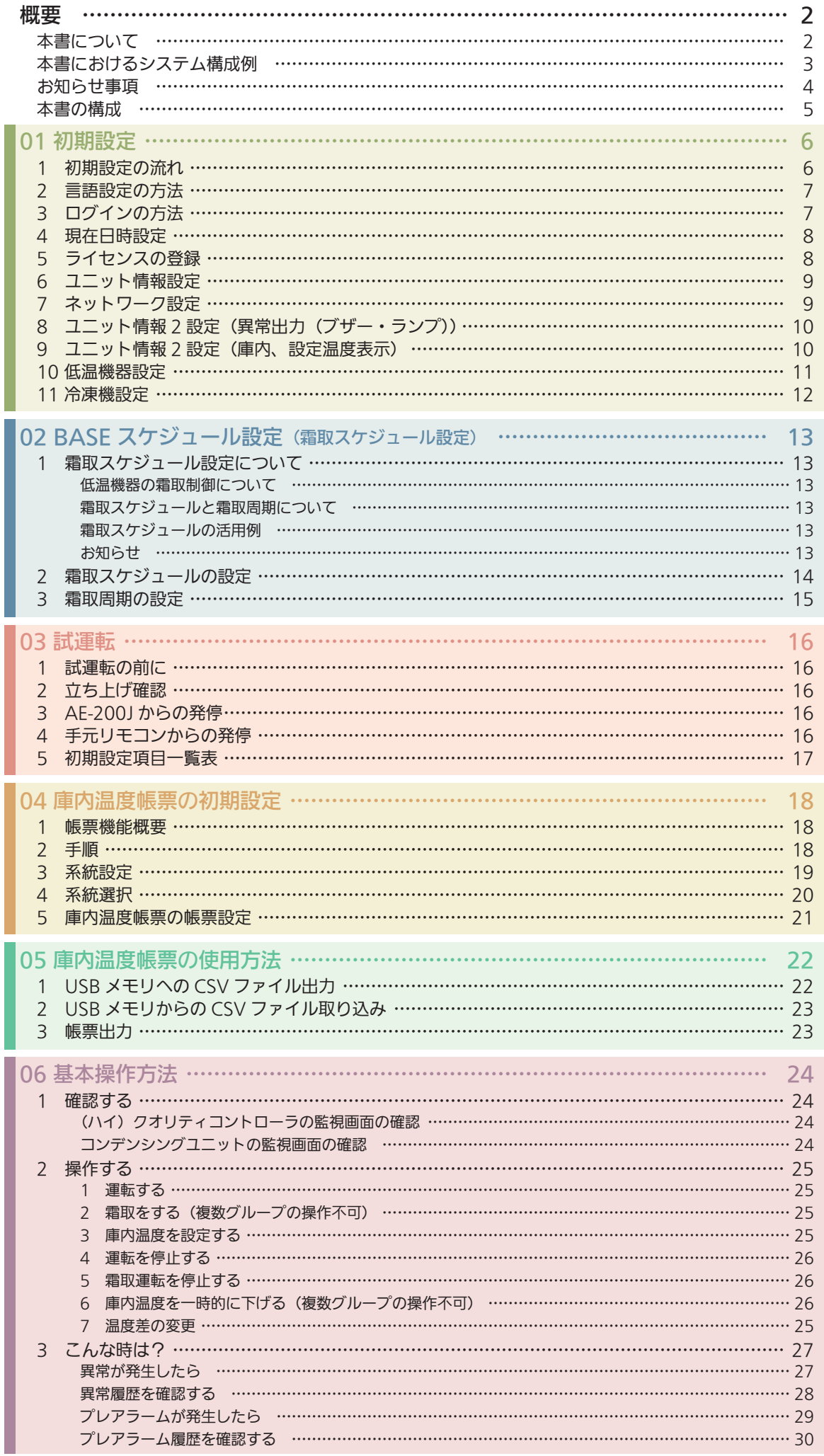

概要

# 本書について

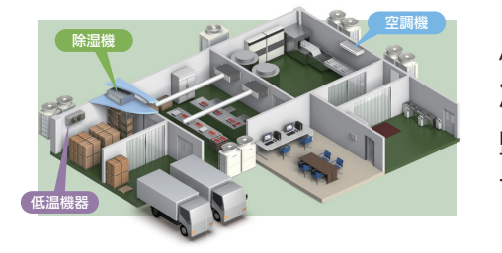

AE-200Jは低温機器や除湿機、空調機などを監視・操作ができる、空調 冷熱総合管理システムです。 監視・操作以外にも、低温機器に対しては蒸発温度などの詳細設定やデ マンド制御、帳票出力等、便利な機能が搭載されています。

ただ、機能が多い分、設定方法や操作手順、予備知識等、習得するのに時 間がかかり、初めての方にはAE-200Jの提案に不安を感じているかと 思われます。

そこで、本書は接続機種を低温機器に限定し、基本設定・基本操作のみ を集約した簡易マニュアルです。

「この設定だけをすればAE-200Jと低温機器を接続できる」「これを 知っていれば、発停などの基本的な操作ができる」をメインに解説して います。

AE-200Jを導入することで、どのようなメリットがあるのかをご確認く ださい。

低温編

AE-200Jって何? AE-200Jの基本設定、 操作を理解している。 AE-200J導入の メリットを説明できる。 空調も含めた集中管理の 提案ができる。 デマンド制御等の 提案ができる。 **STEP** UP! **STEP** UP!

**本 書 インタントランス AE-200J技術マニュアル** 

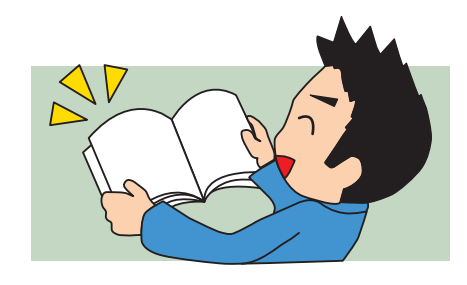

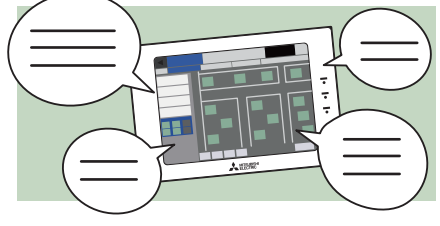

# 本書におけるシステム構成例

本書は下記のシステム構成を例にして、設定方法を解説します。 実際の現場の接続構成と照らし合わせて活用してください。

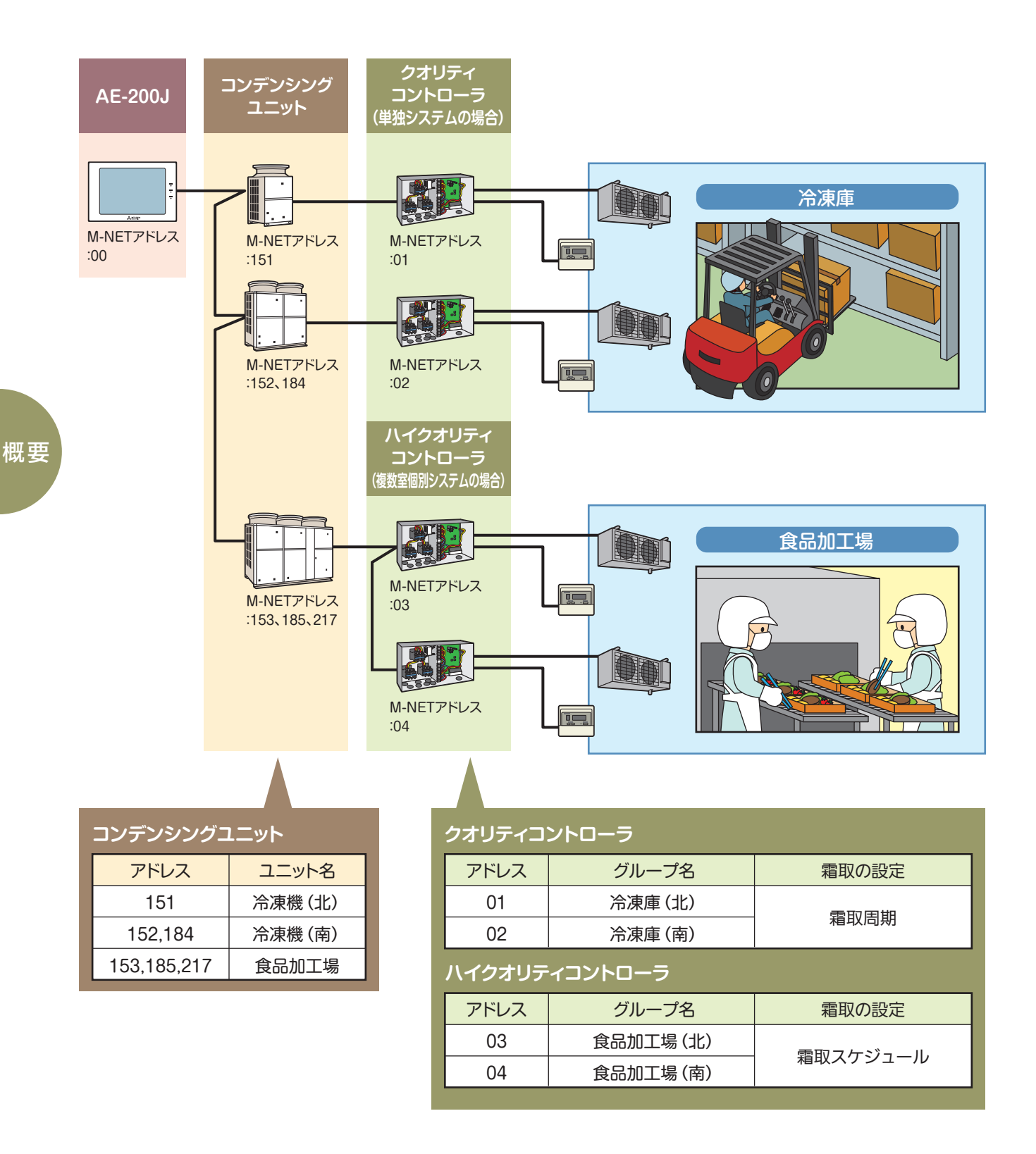

#### 下記に該当するケースは本書には記載していませんので、設定方法等は 「AE-200J 技術マニュアル 低温編」を確認してください。

R404Aコンデンシングユニットを接続する場合

汎用インターフェース、計量用計測コントローラ、環境用計測コントローラを接続する場合

同室複数台システムがある場合

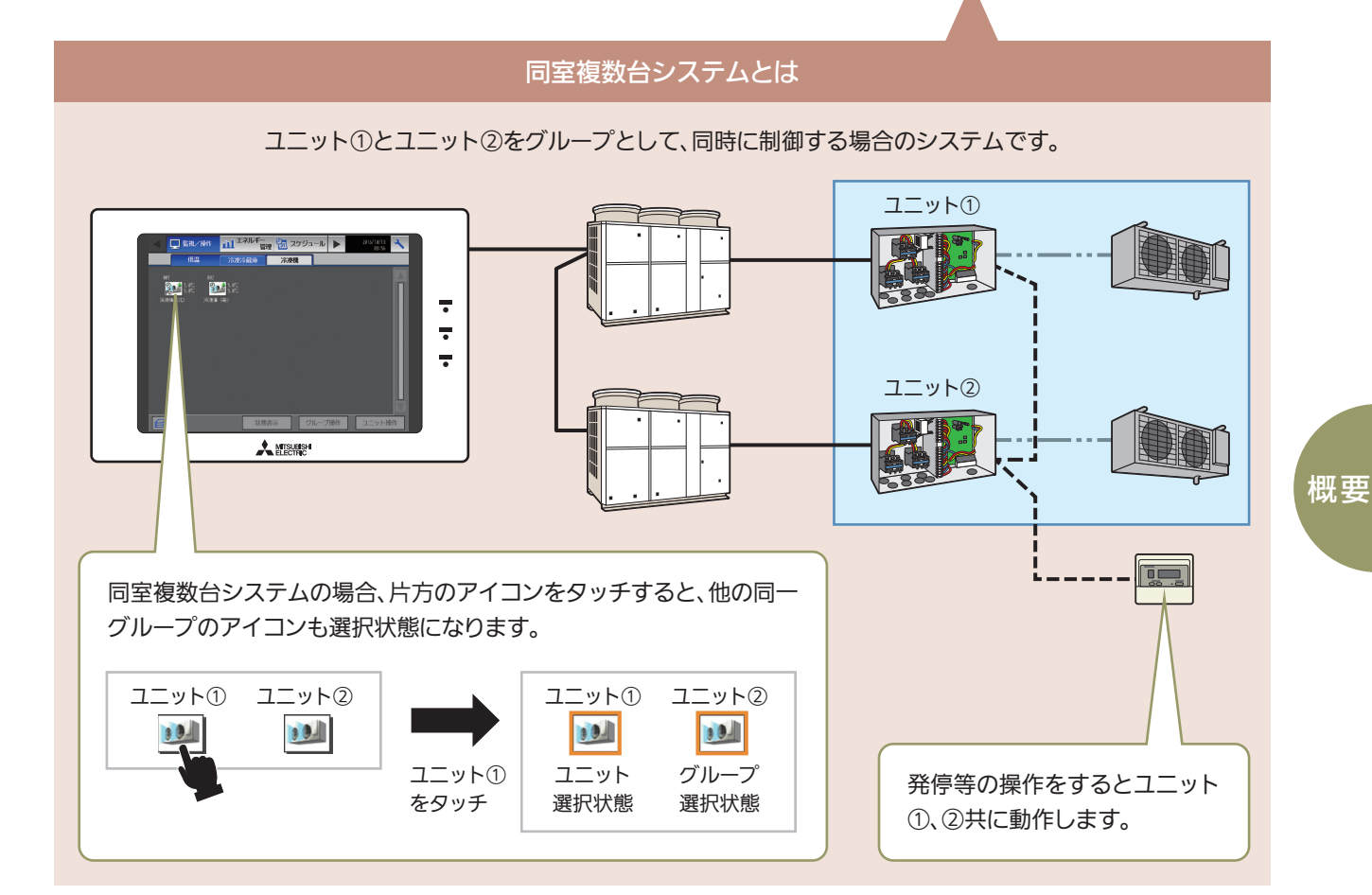

## お知らせ事項

この印刷物は2019年12月の発行です。 なお、お断りなしに仕様を変更することがありますのでご了承ください。

# 本書の構成

### 初期設定する

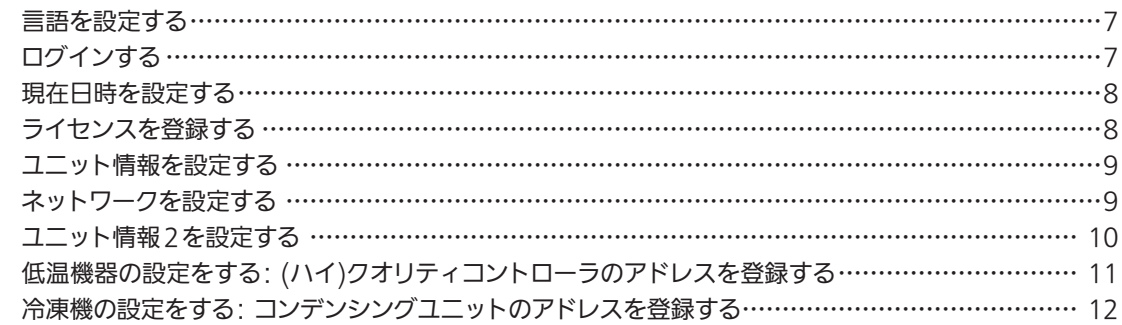

#### BASEスケジュール(霜取スケジュール)を設定する

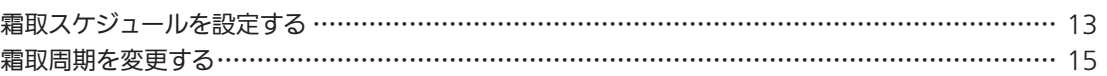

### 動作確認をする

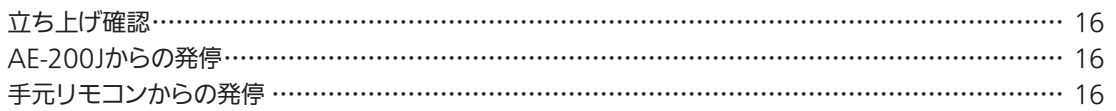

### 庫内温度帳票機能を設定する

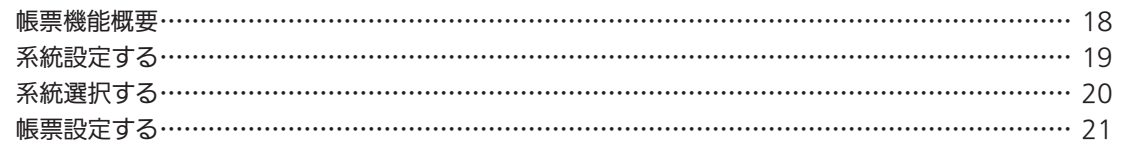

#### 庫内温度帳票機能を使用する

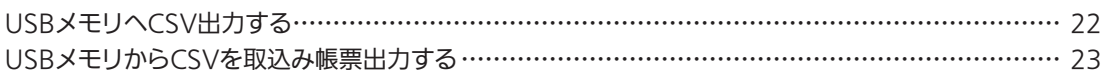

### 確認する

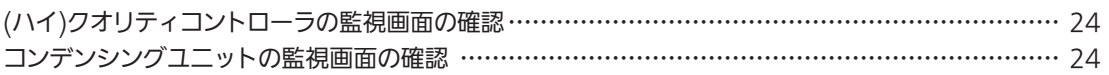

### 操作する

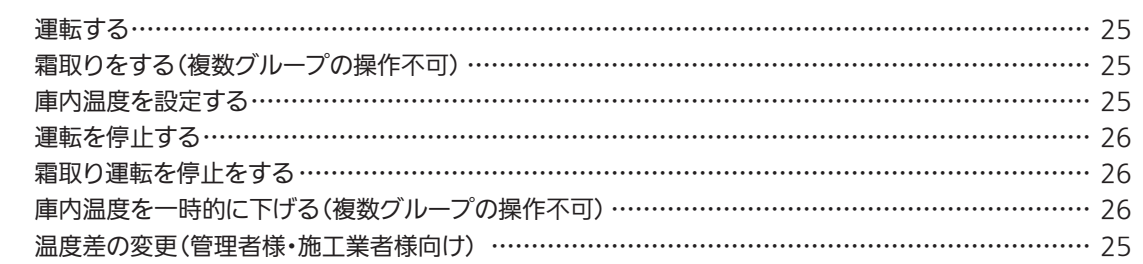

### こんな時は?

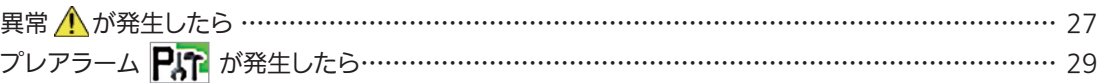

概要

帳 票 設 定

基 本 操 作 方 法

初

期

設

定

試 運 転

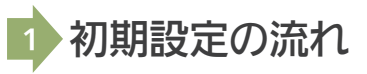

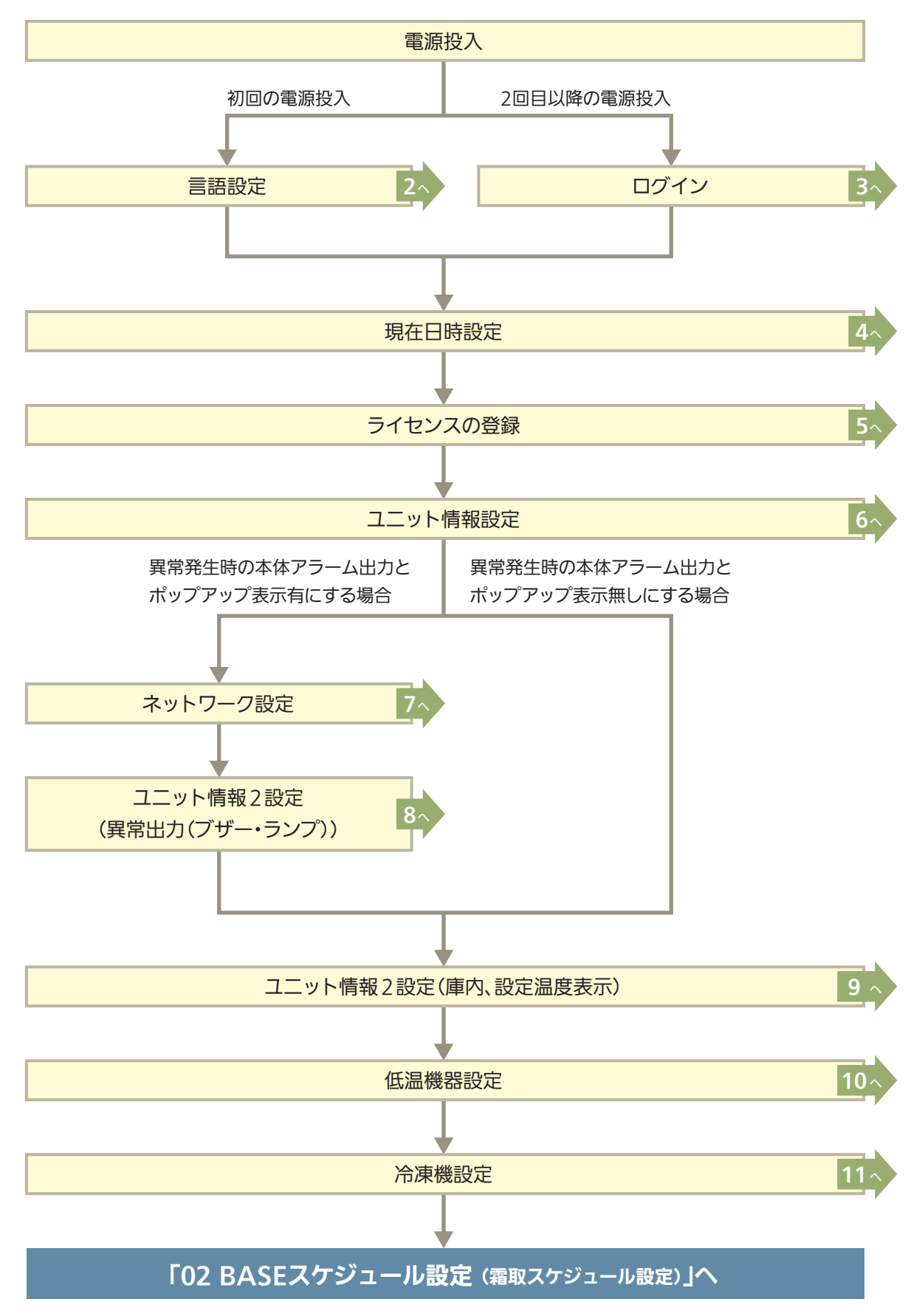

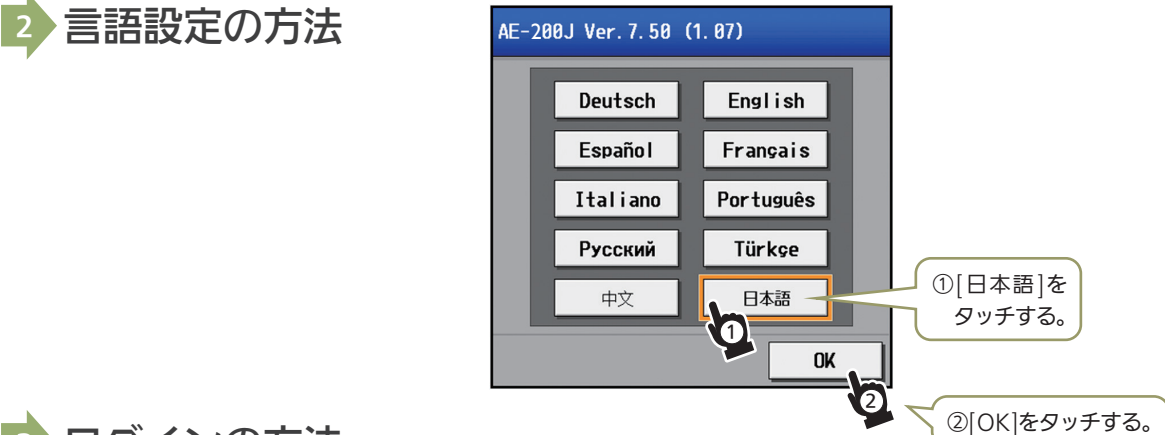

### <sup>3</sup> ログインの方法

2回目以降の電源投入の場合、初期設定画面を表示するにはログインが必要になります。

※ユーザー名:initial、パスワード:init です。管理者以外のユーザーが設定できないように、初期のユーザー名とパスワードを初期値から変更することを推 奨します。(変更したユーザー名とパスワードは、忘れないようにメモしてください。変更方法については、「取扱説明書 低温MELTOUCH編」を確認ください。)

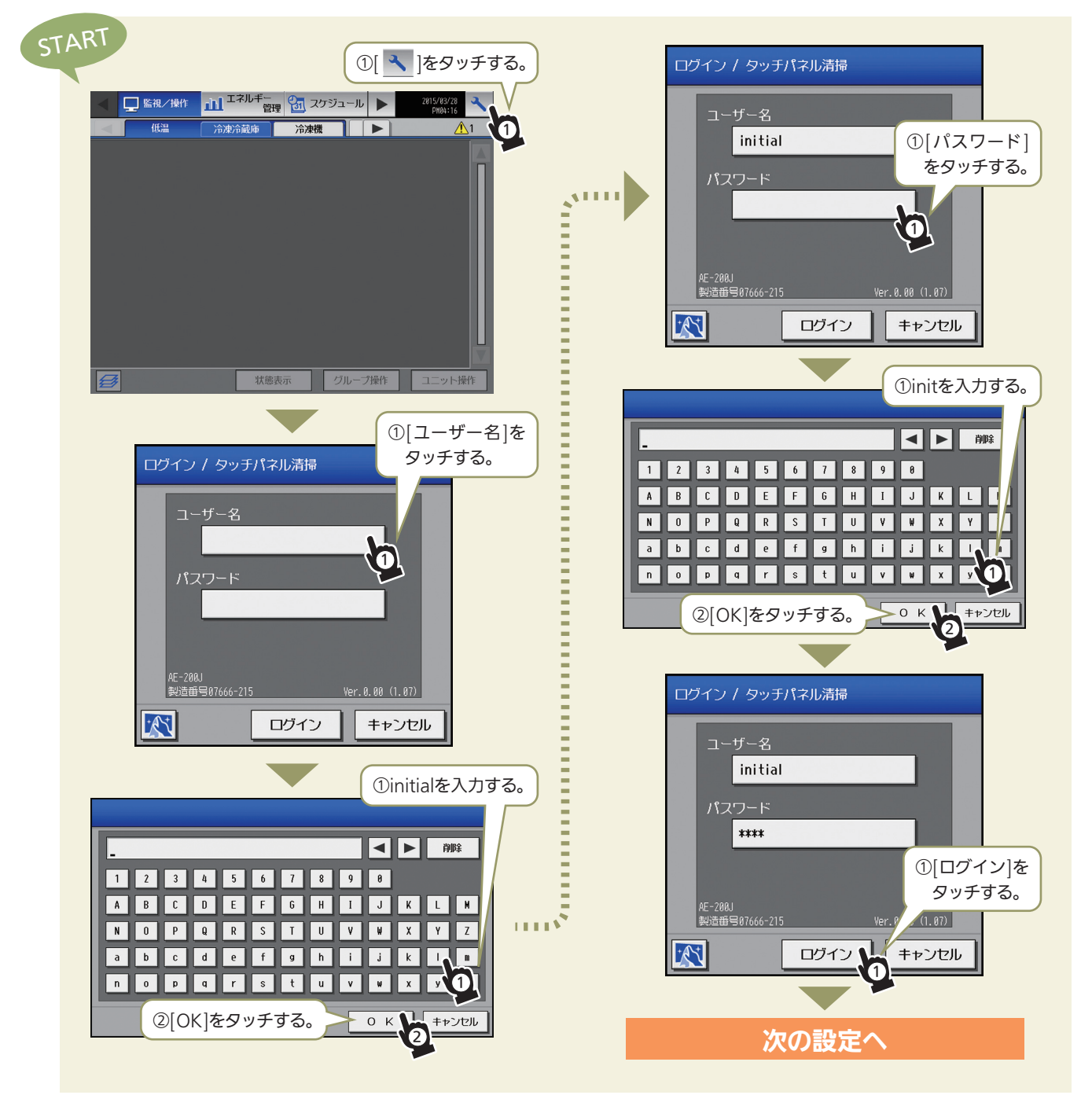

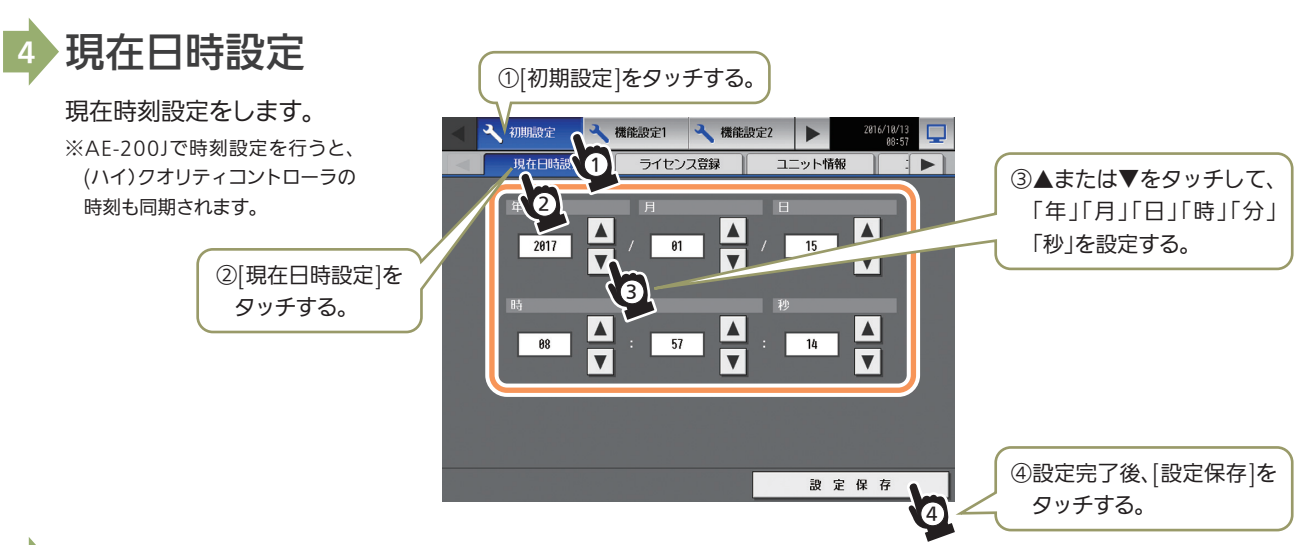

### 5 ライセンスの登録

#### 低温MELTOUCHライセンスを登録します。

※ライセンスの購入方法については、お買い上げの販売店にお問い合わせください。

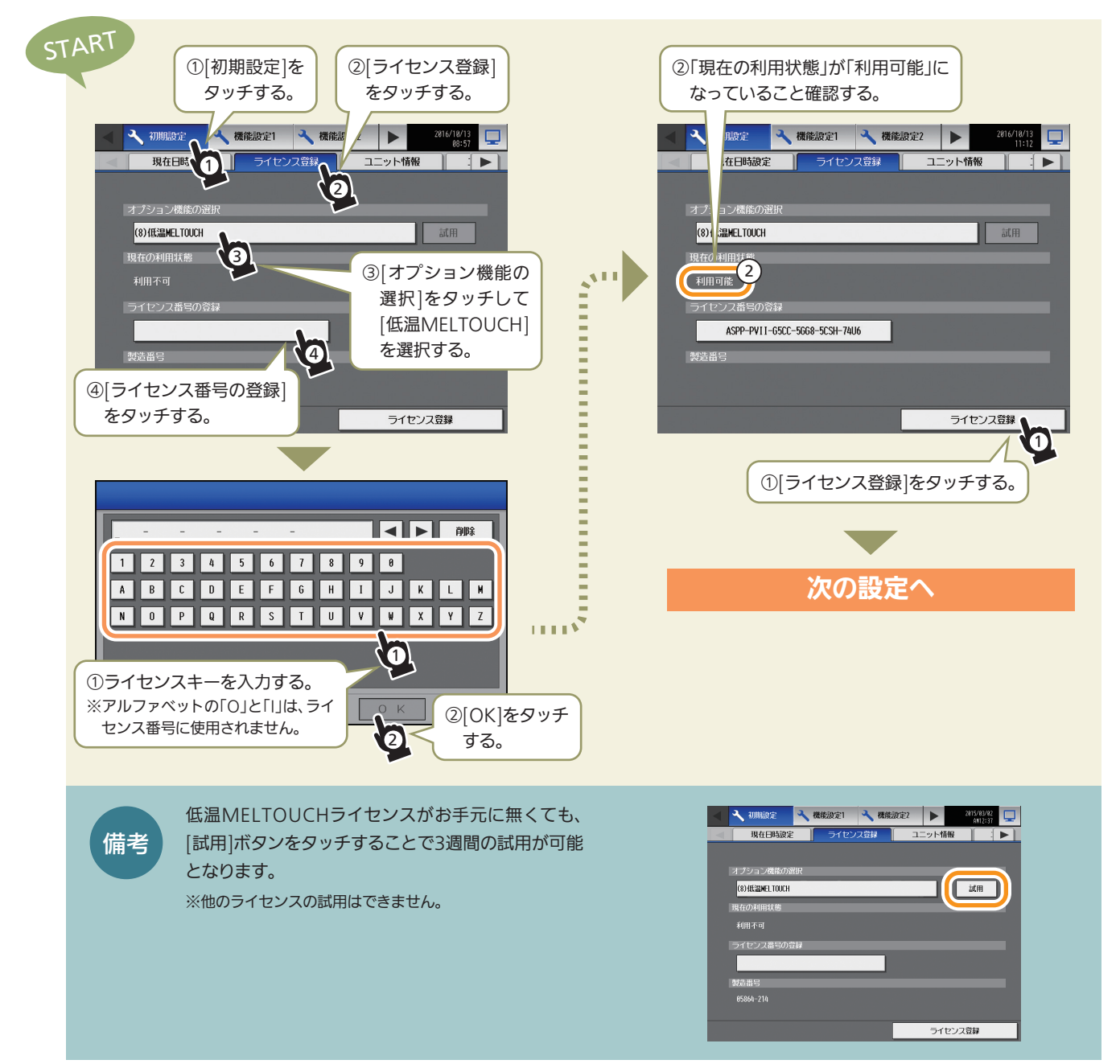

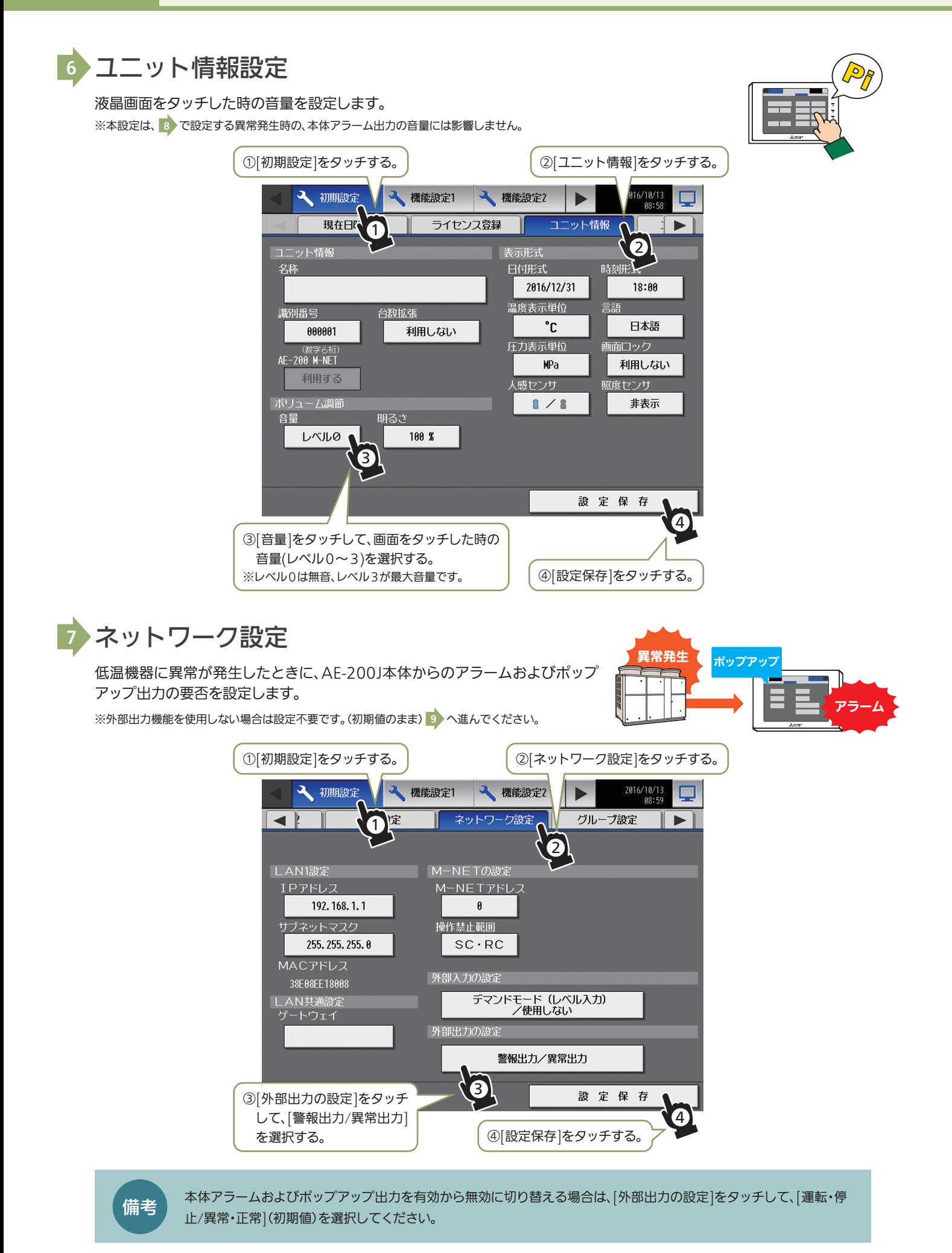

### <sup>8</sup> ユニット情報2設定(異常出力(ブザー・ランプ))

低温機器に異常が発生したときに、AE-200J本体からのアラームおよびポップアップ出力する異常レベルを設定します。

本設定の異常レベル ≤ 発生した異常レベル 本設定の異常レベル | > 発生した異常レベル アラームおよびポップアップを出力する アラームおよびポップアップを出力しない

※本機能は 7)の「外部出力の設定」が[警報出力/異常出力|を選択している場合のみ有効です。

[運転・停止/異常・正常]を選択している場合は、発生した異常のレベルによらずアラームおよびポップアップは出力されません。

#### ▲「異常出力(ブザー・ランプ)」の設定

![](_page_10_Picture_421.jpeg)

※1 M-NET通信異常は外部出力ができません。

![](_page_10_Figure_10.jpeg)

※AE-200Jの時刻が午前0時になると[利用しない]に戻ります。

![](_page_11_Figure_1.jpeg)

![](_page_12_Figure_1.jpeg)

### ▶霜取スケジュール設定について

#### 低温機器の霜取制御について

低温機器の霜取については、スケジュール設定により実行されます。 低温機器に対しては必ず霜取スケジュールまたは霜取周期の設定が必要になります。

#### 霜取スケジュールと霜取周期について

霜取開始の方式は、「霜取スケジュール」と「霜取周期」のどちらかで行います。

「霜取スケジュール」と「霜取周期」のどちらで実行されるかは、(ハイ)クオリティコントローラのディップスイッチによる霜 取方法の設定が「時刻霜取」と「周期霜取」のいずれに設定されているかによります。(AE-200Jからは切り替えはできませ ん。(ハイ)クオリティコントローラの出荷時設定は「時刻霜取」です。)

ディップスイッチの設定方法については、(ハイ)クオリティコントローラの据付工事説明書を確認してください。

![](_page_13_Figure_9.jpeg)

#### 霜取スケジュールの活用例

●霜取の開始時間をずらす。

他の機器(部屋)との重複を避けることで、庫内温度の上昇や、ピーク電力の制御が可能です。 ●終業前後に霜取を実施するなど、業務状況に合わせた設定が可能です。

![](_page_13_Picture_13.jpeg)

#### お知らせ

本書ではBASEスケジュールの霜取についてのみ記載しています。 週間/年間スケジュールの設定は「取扱説明書 低温MELTOUCH編」を確認のうえ実施してください。

※『BASEスケジュール』 とは: (ハイ)クオリティコントローラ、AE-200Jのどちらからも設定が可能な霜取スケジュールです。 ※『週間/年間スケジュール』 とは: 業務状況に合わせて特定の曜日や日付のスケジュールの変更が可能です。 設定はAE-200Jのみで行うことが可能です。

![](_page_14_Figure_1.jpeg)

#### 霜取周期の設定 3

霜取を設定した間隔で周期的に行う事が可能です。周期霜取を行う事で過剰な霜付を抑え、冷却能力の低下を抑えます。 ここでは、AE-200Jから手動で霜取周期時間を変更する方法について説明します。 また霜取周期の時間は、(ハイ)クオリティコントローラの霜取周期学習機能を有効にすることで、自動的に時間を修正させ ることができます。 設定方法については、(ハイ)クオリティコントローラの据付工事説明書を確認してください。

#### <ユニットクーラの霜の付着具合から、霜取周期を変更する>

![](_page_15_Figure_4.jpeg)

### 試運転の前に

AE-200Jでの試運転チェックを行う前に、必ず低温機器単体での初期設定および試運転を完了させておいてください。 次ページの初期設定項目一覧表に従って確認してください。 詳細はユニット側の据付説明書等を確認してください。 また、AE-200Jの操作方法については、「06 基本操作方法」を参照してください。

### 立ち上げ確認

①冷凍冷蔵庫一覧画面と冷凍機一覧画面を表示し、異常が発生していないことを確認する。 ②異常発生時は、[状態リスト]-[低温異常]をタッチし、異常コードを確認して、異常の要因を取り除いてください。

### <sup>3</sup> AE-200J からの発停

①AE-200Jから低温機器を運転する。 ②低温機器が運転することを手元リモコンの表示で確認する。 また、部屋名と発停した機器が一致していることを確認する。

※AE-200Jからの運転操作により、異なる部屋の低温機器が運転した場合は、アドレス設定に間違いがないかを確認してください。 ※1台ずつ個別に確認してください。

### <sup>4</sup> 手元リモコンからの発停

①手元リモコンから低温機器を運転する。 ②低温機器が運転することを、AE-200Jの「冷凍冷蔵庫」と「冷凍機」の監視/操作画面で確認する。 ※1台ずつ個別に確認してください。

### 5 初期設定項目一覧表 (拡大コピーしてお使いください)

 $\mathbf{r}$ 

![](_page_17_Picture_24.jpeg)

![](_page_17_Picture_25.jpeg)

# 庫内温度帳票の初期設定

### <sup>1</sup> 帳票機能概要

(ハイ)クオリティコントローラや空調室内機の庫内(吸込み)温度の帳票およびグラフや、コンデンシングユニットの機器 データの帳票を帳票ツールを用いて作成することができます。

AE-200JのCSVデータの取込には2種類あり、USBメモリ経由でデータを取り込む方法とLAN経由でデータを取り込む方 法があります。(本書では庫内温度帳票をUSBメモリ経由で作成する方法をご紹介します。LAN経由でデータを取り込む方 法は、「AE-200J 技術マニュアル 低温編」を参照ください。)

![](_page_18_Figure_5.jpeg)

<sup>2</sup> 手順

![](_page_18_Figure_7.jpeg)

![](_page_19_Figure_1.jpeg)

#### ※1 最大 20 文字まで入力可能です。 ※2 LAN 経由の CSV 取込方法詳細は、AE-200J 技術マニュアル低温編をご確認ください。 ※3 下記からご使用接続状況に沿って選択ください。

![](_page_19_Picture_186.jpeg)

![](_page_20_Picture_1.jpeg)

#### <系統の切り替えについて>

メニューバーの系統選択にて帳票出力する系統を選択してください。

![](_page_20_Figure_4.jpeg)

![](_page_20_Figure_5.jpeg)

(現在選択中の系統にチェックがついています)

![](_page_21_Figure_1.jpeg)

グラフの比較表示が可能です。

![](_page_22_Picture_2.jpeg)

※1 当社指定条件を満たすUSBメモリをご使用ください。

#### USB メモリからの CSV ファイル取り込み 2

![](_page_23_Figure_2.jpeg)

![](_page_23_Figure_3.jpeg)

# 06 基本操作方法

### ▶確認する

#### (ハイ)クオリティコントローラの監視画面の確認

![](_page_24_Figure_4.jpeg)

![](_page_24_Picture_254.jpeg)

#### コンデンシングユニットの監視画面の確認

![](_page_24_Figure_7.jpeg)

![](_page_25_Figure_1.jpeg)

![](_page_26_Figure_1.jpeg)

据付工事説明書を参照してください。

![](_page_26_Figure_3.jpeg)

![](_page_27_Figure_1.jpeg)

### こんな時は?

異常が発生したら

低温機器にて異常が発生すると が画面の右上に表示されます。

![](_page_27_Figure_5.jpeg)

![](_page_27_Figure_6.jpeg)

お買い上げの販売店・指定のサービス店・メーカー指定のお客様相談窓口に連絡ください。

#### 異常履歴を確認する

![](_page_28_Picture_125.jpeg)

(ハイ)クオリティコントローラは最大16件、コンデンシングユ ニットは最大30件、除湿機は最大16件までの異常履歴が表示さ れます。

![](_page_28_Figure_5.jpeg)

その他のエラーコードにつきましては、取扱説明書(低温MELTOUCH機能編)をご参照ください。

![](_page_29_Figure_1.jpeg)

プレアラーム発生アドレスおよびプレアラーム内容をご確認の上 お買い上げの販売店・指定のサービス店・メーカー指定のお客様相談窓口に連絡ください。

![](_page_30_Picture_1.jpeg)

最大10 件のプレアラーム履歴が表示されます。

![](_page_30_Picture_146.jpeg)

表示する項目の順番は、下記表の番号順(昇順)になります。

![](_page_30_Picture_147.jpeg)

![](_page_30_Picture_148.jpeg)

### 空調冷熱総合管理システム AE-200J 低温MELTOUCHライセンス版

関連資料

![](_page_31_Picture_99.jpeg)

![](_page_31_Picture_3.jpeg)